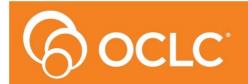

**Amlib** Library Management System

# Amlib SIP2: Getting Started Guide

Version 5.4

Last Updated: 3 July 2013

#### © 2013 OCLC (UK) Ltd

ALL RIGHTS RESERVED. Permission is granted to electronically copy and to print in hard copy portions of this document for training purposes by licensed users of the Amlib Library Management System. Any other uses – including reproduction for purposes other than those noted above, modification, distribution, republication, transmission, re-transmission, modification, or public showing – without the prior written permission of OCLC (UK) Ltd – is strictly prohibited.

#### Support:

Australia: 1300 260 795 (Local call cost in Australia) Email: support-amlib@oclc.org Amlib Help Desk (TOPDesk): https://servicedesk.oclc.org/tas/public/ OCLC Amlib Support Documentation: https://www.oclc.org/support/services/amlib.en.html

#### Sales:

Australia: 1300 260 795 (Local call cost in Australia) **Fax:** +61 (0) 3 9929 0801 **Email:** <u>sales-amlib@oclc.org</u>

www.oclc.org/en-AU/

## CONTENTS

| CONTENTS                                          |
|---------------------------------------------------|
| OVERVIEW                                          |
| Summary5                                          |
| INSTALLATION OF THE SIP2 MANAGER AND SIP2 SERVICE |
| AMLIB CONFIGURATION MANAGER6                      |
| AMLIB SIP2 MANAGER                                |
| Login Instructions7                               |
| Help11                                            |
| Logout Instructions11                             |
| Creating an Instance12                            |
| Creating a Listener14                             |

## OVERVIEW

SIP2 (**Standard Interchange Protocol, Version2)** provides communication between the Amlib Library system and other SIP2 compliant computer based applications. It provides controlled access to certain information from Amlib (for example details about Patrons or Items) via a TCP/IP connection through a nominated Port.

These applications include Self-Service Circulation (DIY) terminals, accessing Ebooks from Online Suppliers, managing Library Internet PC processes such as PC Reservations, electronic resources and other communications. Ebook applications need to verify that a patron has proper borrowing rights before allowing downloads of Ebooks.

<u>Request messages</u> to perform operations are sent via a connection and responses sent in return.

There are three components that comprise the SIP2 module:

- <u>SIP2 Server</u> which runs the AmlibSIP2Service in Windows
- **<u>Configuration Manager</u>** enables settings to be made in relation to:
  - **Database** (Database definition, Usernames and Passwords to the Database)
  - **SIP2 Server** settings (Database prefix, Port Number and maximum No of connections)
  - Logging settings (Enabling, Log File size and Archive Files)
- **<u>SIP2 Manager</u>** client program which is used to maintain the SIP2 settings including:
  - Listener
  - Instance settings. These include:
    - Parameters
    - Messages, Message fields and values

**Note**: The SIP2 Manager requires a code to be entered at Login to set the licence configuration. This is supplied by OCLC Amlib Support

A Self Check device is the connection initiator and the SIP2 server is a <u>TCP/IP listener</u>

- From Amlib Version 5.4, a multi-threaded SIP2 Server is a replacement for the existing Amlib DIY module. There can be multiple listeners using a single instance
- The multi-threaded server supports multiple TCP/IP connections from SIP2 clients whereas the Version 5.3 and older versions of the Amlib DIY module only supported a single SIP2 client connection
- Each instance has its own set of messages, message fields and parameters. The parameters are not dependent on SIP2 client vendor types. The new SIP2 Manager is able to customise messages, their fields and parameters to a greater degree than in the previous version

Functionality exists within the SIP2 Manager for the creation, editing or deleting of Listeners, associated Instance parameters, Instance messages and Instance message fields and values

SIP2 redevelopment includes the reorganisation of existing parameters and addition of new parameters. The new parameters will facilitate vendor independent coding. It is possible to convert existing Amlib DIY parameters to the new SIP2 Parameters during the Version 5.4 upgrade or later using the SIP2 Manager.

## Summary

The following flowchart summarises the steps involved in setting up the *Amlib SIP2 Manager and SIP2 Service applications:* 

## Install Amlib 5.4 Client

Includes reconfiguration of the *Amlib* SQL databases using a Changes script with new Tables stored in the Local database

#### $\mathbf{1}$

## **Install SIP2 Manager**

Install the Amlib SIP2 Manager Configure connection to the Amlib SQL database using Amlib Configuration Manager

#### $\mathbf{1}$

## **Install SIP2 Server as a Service**

Install the *Amlib SIP2 Service* Configure connection to the *Amlib* SQL database using *Amlib Configuration Manager* 

#### $\checkmark$

## **Configure SIP2 Manager**

Obtain Licence to set the maximum No of Listeners Configure the parameters and Messages for the SIP2 Manager – *if already converted check and alter where necessary* 

#### $\mathbf{1}$

## **DIY Conversion**

Optional conversion of the existing DIY parameters to the new SIP2 Manager parameters

#### $\mathbf{1}$

## **Configure SIP2 Service**

Set up the Amlib SIP2 Server to run as a Windows Service

## INSTALLATION OF THE SIP2 MANAGER AND SIP2 SERVICE

Please follow the *SIP2 Manager and Service Installation Guide* available <u>here</u> on the OCLC website, under <u>Installation Guide>SIP2 Service</u> to install **SIP2 Manager** and **SIP2 Service**. The Default path is Program Files\OCLC\Amlib SIP2 Manager. The Amlib SIP2 Service is installed with a startup type of *Automatic* but not *Started*. A manual start is required after configuring the database settings etc using the Amlib Configuration Manager below.

## AMLIB CONFIGURATION MANAGER

The Amlib Configuration Manager eliminates the need for separate .ini files for Amlib and SQL.

The *Manager* uses an **AmlibConfig.xml** file to control how the particular *Amlib* application or service connects the *Amlib* SQL databases (and the *Amlib* client).

Each application or service will have its own **AmlibConfig.exe** file in the same folder containing the program executable.

• **Please Note:** This configuration automatically has the **AM** (Live) and **TE** (Test) databases defined (but no connection details set).

## AMLIB SIP2 MANAGER

#### Login Instructions

1. Launch the Amlib SIP2 Manager client – the Connection Details window will display:

| 🖧 Amlib Login      |          |
|--------------------|----------|
| Connection Details | ]        |
| Amlib User Name    | STAFF    |
| Password           | ****     |
| Database           | Live     |
| *                  | K Cancel |

- 2. Enter a valid Amlib User Name and Password (not case-sensitive)
- 3. Select a <u>Database</u> this should be the same Live database you use for Amlib
- 4. Click the **OK** button the <u>Please select a location</u> window will display:

| An | ntib Lo | gin               |                        |
|----|---------|-------------------|------------------------|
| ſ  | Please  | select a location |                        |
|    |         | Code              | Description            |
|    |         | С                 | Council library        |
|    |         | LDIY              | Wombat Self Check only |
|    | ۱.      | LIB               | Wombat Library         |
|    |         |                   |                        |
|    |         |                   |                        |
|    |         |                   |                        |
|    |         |                   |                        |
|    |         |                   | ОК                     |

 Choose a login location and click the OK button (by default, the Location setup for your Username in the Amlib Installation settings will be highlighted). 6. The first time the login occurs, The Amlib SIP2 Manager dialogue box will display. It will be necessary to enter a <u>code</u> for the Number of Licences the site is configured to use. If you do not have the code it will be needed before the setting up of the Manager can go any further. Contact Amlib Support to obtain the relevant code

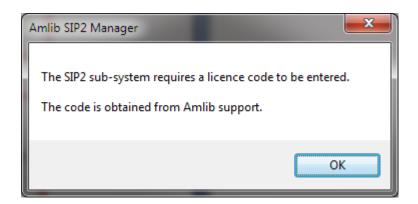

- 7. Click **OK**
- 8. The Enter Licence Code dialogue box will display

| 🖶 Enter Licence Code                        |        |
|---------------------------------------------|--------|
| Licence Code (as supplied by Amlib support) | [      |
| Ok                                          | Cancel |

- 9. Enter the licence code and press OK
- 10. The Amlib SIP2 Manager confirmation box will appear showing the No of licenses applied

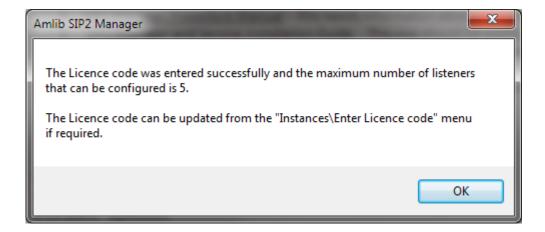

Note: The licences are set up as a range:

- 1 listener
- 2-5 listener s
- 6-10 listeners
- 11-20 listeners
- 21- Unlimited listeners
- 11. Click **OK**
- 12. The *SIP2 Manager* box displays to give the information about initialising the SIP2 system before use. It is possible to convert existing DIY parameters to initialise the system

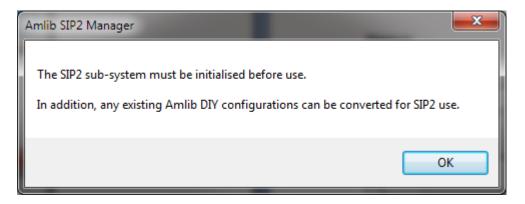

13. Click OK to continue

14. The Create SIP2 Master Message and/or convert DIY Parameters Dialogue box will display

| 🔒 Create SIP            | 2 Master Messages a | nd/or convert DIY    | Parameters 🗖 🗖 💌           |
|-------------------------|---------------------|----------------------|----------------------------|
| Create SIF<br>Parameter |                     | d, if selected, conv | ert DIY parameters to SIP2 |
|                         | Convert from DIY    | parameters           |                            |
| Vendor                  | 3M                  | - D                  | IY Parameter Set 1 -       |
|                         | Run                 | 蒜                    | Exit                       |
|                         |                     |                      |                            |

- Click the Convert from DIY parameters if a conversion is required from the parameters set in DIY (suggested). Select the relevant parameter set and vendor
- 16. At the finish, a message will display

| Processing completed successfully |
|-----------------------------------|
| ОК                                |

If the Conversion process is not run as part of the initial process, the DIY conversion process can be run from the **Instances** > **Convert DIY** Menu if required.

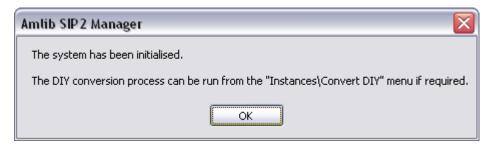

#### Help

A context sensitive <u>Help</u> system is available within the *Amlib Sip2 Manager* client using the F1 key:

• From the menu, select **Help** > **Help** – the <u>Help</u> guide will then open

In addition, a **Getting Started** guide and the full **Procedures Manual** (both in **PDF**) can be accessed from the Help menu.

#### Logout Instructions

- 1. From the menu, select File > Exit
- 2. The Amlib SIP2 Manager client will close

## Creating an Instance

It is possible to create a New Instance based on an Instance created previously e.g. for different branches. This step does not need to be completed if you have converted your settings from DIY

1. Go to Instances > Instances

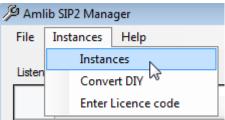

2. Select New

| ∕⊅ Instances                           |             |
|----------------------------------------|-------------|
| Description                            |             |
|                                        |             |
|                                        |             |
|                                        |             |
|                                        |             |
|                                        |             |
|                                        |             |
| New Edit Edit Messages Edit Parameters | Delete      |
|                                        |             |
| Description                            | Apply       |
|                                        | Cancel Edit |
|                                        |             |
| ОК                                     |             |
|                                        |             |

- 3. It is possible to
  - Copy from an existing Instance
  - Create an instance using Vendor defaults
  - Create a default Instance (not recommended without Amlib support)
- 4. Make a selection and press **OK**

| ∬ New Instance                                                                                                    | _ <b>_ X</b> |
|----------------------------------------------------------------------------------------------------|--------------|
| <ul> <li>New Instance</li> <li>Copy from an existing Instance</li> <li>3M-DIY Parameter Set=1</li> <li>Copy from a Vendor</li> <li>Create</li> <li>Create</li> <li>Logitrack</li> <li>Envision Ware</li> <li>Smart Library</li> <li>Overdrive</li> </ul> |              |
| Wheelers                                                                                                    |              |

5. Select the parameters you would like to include in the instance

| dor           | 3M       |                               | $\sim$                                                |        |                |                 |                         |          |                |                 |   |
|---------------|----------|-------------------------------|-------------------------------------------------------|--------|----------------|-----------------|-------------------------|----------|----------------|-----------------|---|
|               | Include  | Description                   | Message                                               | Туре   | Source<br>Type | Source<br>Value | Source<br>Value<br>Flag | Operator | Target<br>Type | Target<br>Value |   |
|               |          | Allow Issue/Checkout/Ren      | This item may not be issued. Please take it to the In | Item   | Constant       | Y               | NotAll                  | Equal    | String         | Y               |   |
|               |          | Allow Renew of Overdue Item   | Item is overdue and may not be renewed                | ltem   | Constant       | Y               | NotAll                  | Equal    | String         | Y               |   |
|               |          | Borrower - Type               | Not a permitted Borrower Type                         | Patron | Datab          | Borrow          | NotAll                  | NotIn    | StringL        |                 |   |
|               | <b>V</b> | Borrower - Exists on database | Invalid borrower                                      | Patron | Incomi         | Patron          | NotAll                  | Exists   | Datab          | Borrow.         |   |
|               |          | Borrower - fine limit         | Your Account has exceeded the allowed limit           | Patron | Datab          | Borrow          | Not All                 | Less     | Decim          |                 | _ |
| essaj<br>- So | ge (     |                               | Target                                                |        |                |                 |                         |          |                | Apply           |   |
| Ту            | ре       |                               | туре                                                  |        |                |                 | -                       |          | _              |                 | J |
| Nu            | II Value | ·                             | Operator                                              |        |                |                 | T                       |          | Lar            | ncel Edit       | J |
| Va            | lue      |                               | Value                                                 |        |                | ▼<br>▼ [        | ecial                   |          |                |                 |   |
|               |          | `                             |                                                       |        |                |                 |                         |          |                |                 |   |

- 6. Click on Create Instance, then click OK
- 7. From the Instances Window it is possible to:
  - Edit Instance Description
  - Edit Messages
  - Edit Parameters
  - Delete Instances
- 8. Click **OK** to go back to the main screen
- 9. See the full Procedure Guide for more information

## **Creating a Listener**

- 1. From the main SIP2 Manager screen click New
- 2. Select an Instance to use from the drop down menu
- 3. Enter the IP address or host name of where the client will be connecting from
- 4. Choose and Amlib username and a Location for Stats

| New                | Edit                        |
|--------------------|-----------------------------|
| Instance           | 3M - NEW 💌                  |
| Client Address - I | P Address or Host Name      |
| V IP Address       | 203.145.54.21               |
| User Name          | STAFF 🔹                     |
| Location for Stats | HOME - Home Library Service |

- 5. Click **Apply** and now the SIP2 Service should be ready to accept connections from the specified IP or Hostname
- 6. See the full *SIP2 Manager Procedure Guide* available <u>here</u> on the OCLC Website, under <u>Installation Guides>SIP2 Service</u> for more information